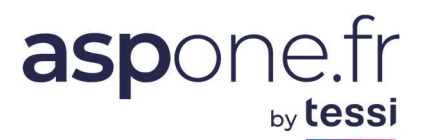

# **MODE D'EMPLOI** Modèle de formulaire<br>Web-Déclarations

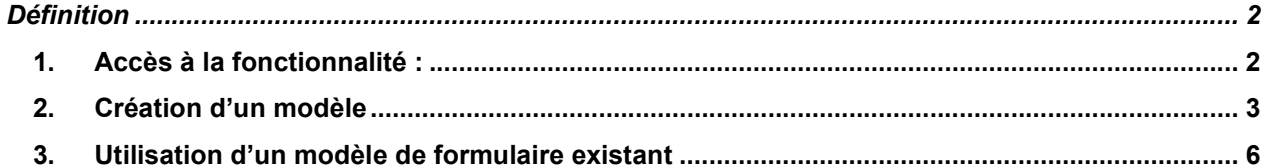

## Définition

Les modèles de formulaires ont été créés dans Web-Déclarations pour vous permettre de définir des modèles de déclarations en les garnissant des formulaires de votre choix qui peuvent être déjà pré-renseignés si besoin.

Cela peut s'avérer utile par exemple quand vous devez saisir un type de liasse faisant appel toujours aux mêmes formulaires et/ou d'intégrer des formulaires (comme les annexes fiscales par exemple) qui contiendraient des informations récurrentes et présaisies que vous souhaitez porter à la connaissance de la DGFiP.

Cette fonctionnalité a été étendue à tous les formulaires disponibles de la liasse, quels que soient les régimes ou la catégorie fiscale du redevable.

## 1. Accès à la fonctionnalité :

Déroulez le menu « Web-Déclarations » et cliquez sur « Modèles »

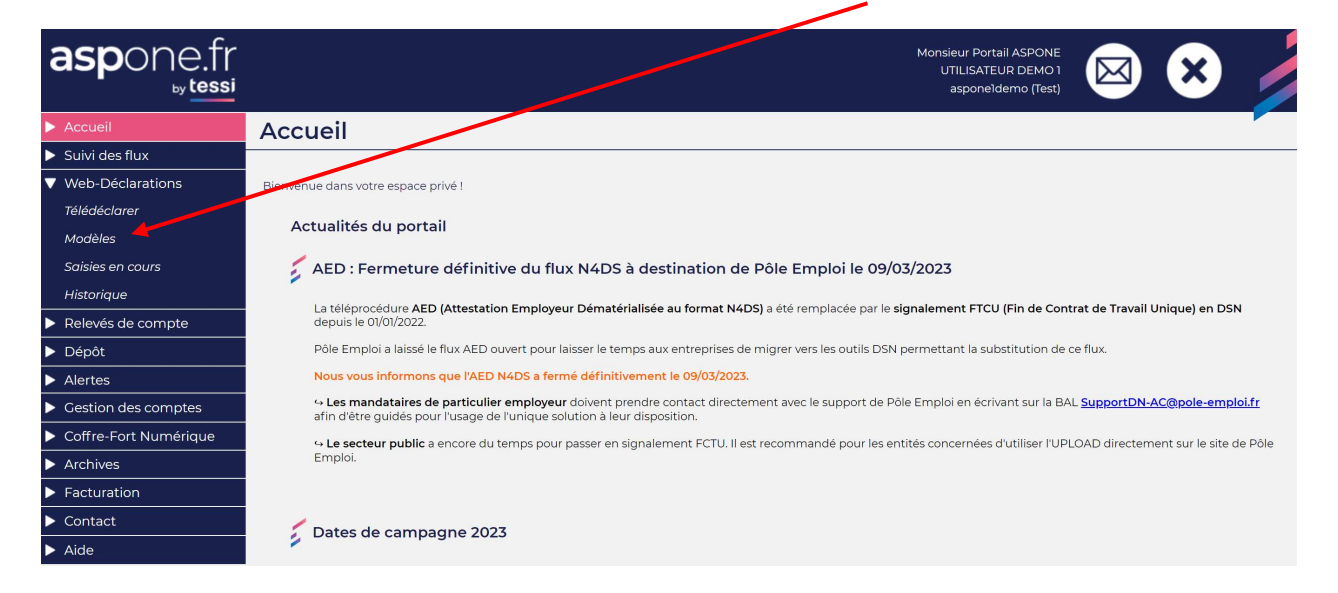

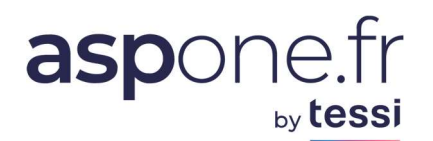

Un écran permet de lister les modèles existants ou d'en créer de nouveaux :

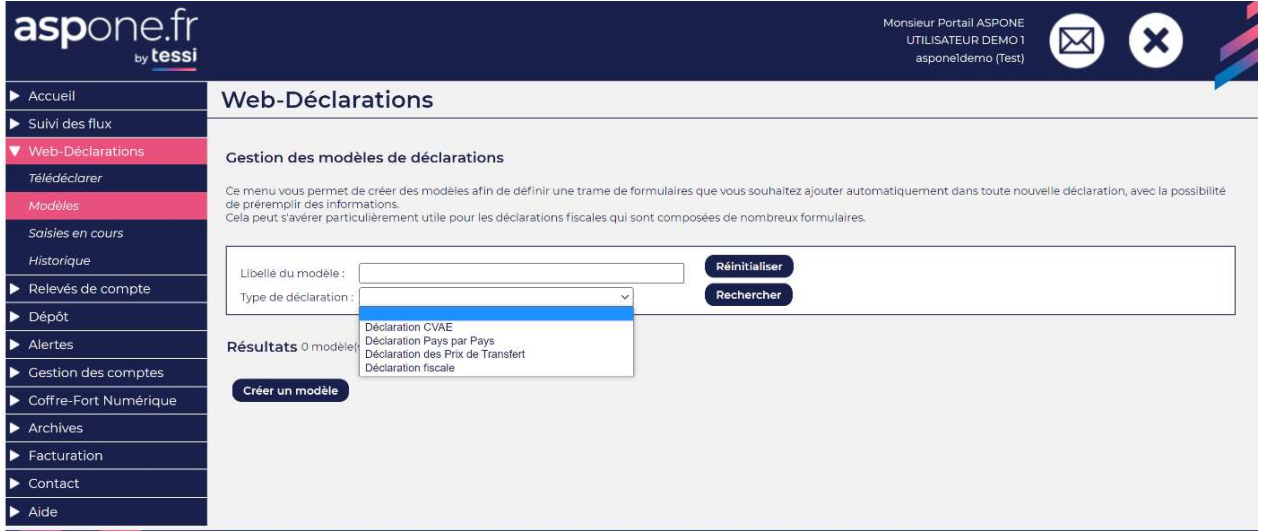

Saisissez le libellé du modèle et/ou le type de déclaration puis cliquer sur « Rechercher ». Les modèles correspondant à la recherche seront affichés et vous aurez la possibilité de les utiliser.

Il n'est possible de créer des modèles que pour les déclarations suivantes :

- **CVAE** and the
- $\omega_{\rm{max}}$ **CBCR (Pays par Pays)**
- Prix de Transfert
- **Déclaration Fiscale**

#### 2. Création d'un modèle

Pour créer un modèle, il suffit de cliquer sur la fonctionnalité « Créer un modèle ».

La création d'un modèle nécessite à minima 2 informations :

- 1. Le nom du modèle (renseigné par défaut si vous ne le renseignez pas)
- 2. Les type de déclaration, catégorie et régime fiscal concernés afin que Webdéclarations puisse vous proposer uniquement les formulaires correspondants.

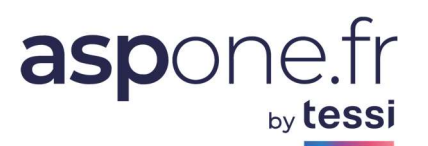

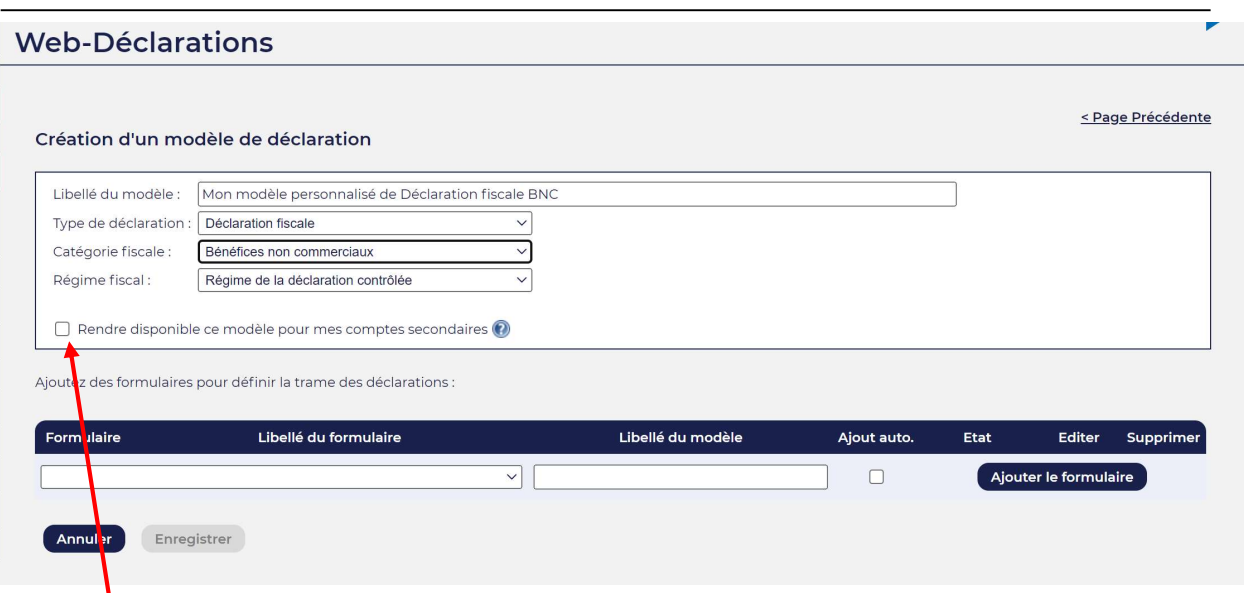

Une option permet de rendre disponible le modèle en train d'être créé pour les éventuels comptes secondaires. Si l'option est cochée, l'utilisateur qui se logue avec l'identifiant et mot de passe de son compte secondaire pourra utiliser les modèles de formulaires qui auront été créés par le compte principal administrateur.

Notez qu'un compte secondaire ayant accès aux modèles de formulaires créés par le compte principal ne pourra toutefois pas les modifier, mais seulement les utiliser tels que définis par le compte principal.

Web-déclarations vous propose alors la liste des formulaires compatibles avec le type de déclaration, catégorie et régime que vous avez sélectionnés :

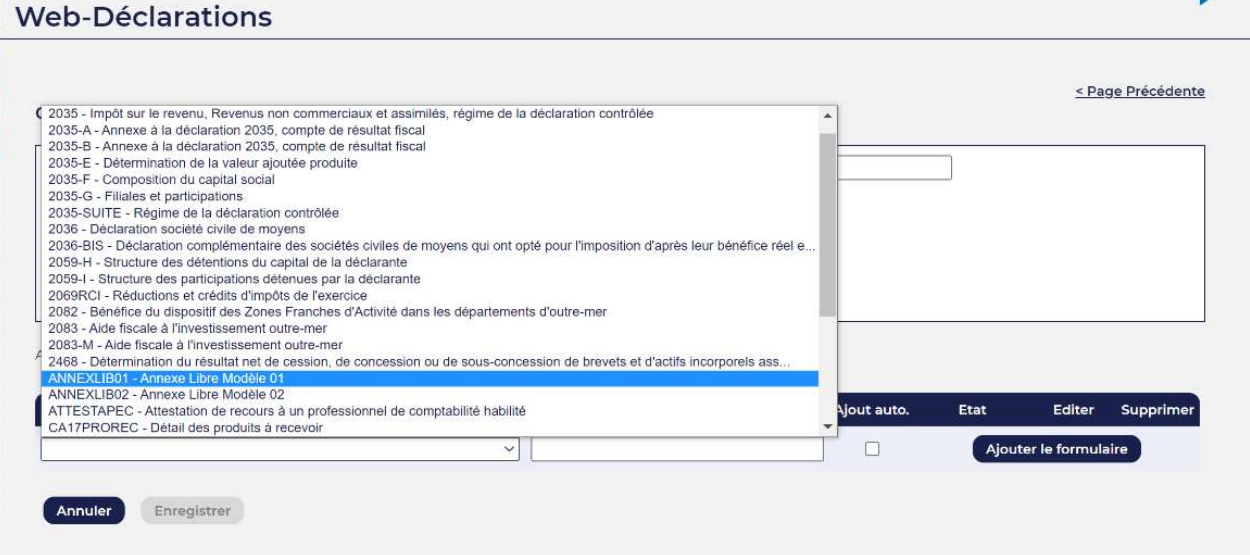

Notez que plusieurs formulaires identiques peuvent être ajoutés, uniquement si ceux-ci sont définis comme étant « répétables » dans le cahier des charges.

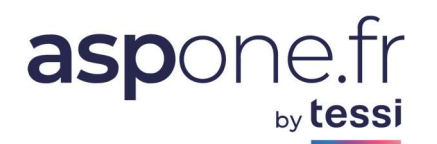

#### Etapes :

1. Sélectionnez le formulaire désiré ;

Ajoutez des formulaires pour définir la trame des déclarations :

- 2. Nommez-le (un nom « unique » est automatiquement généré par défaut) que vous pouvez modifier ;
- 3. Indiquez si vous souhaitez que ce formulaire s'ajoute automatiquement à la liste des formulaires en cours lors du choix du modèle ;

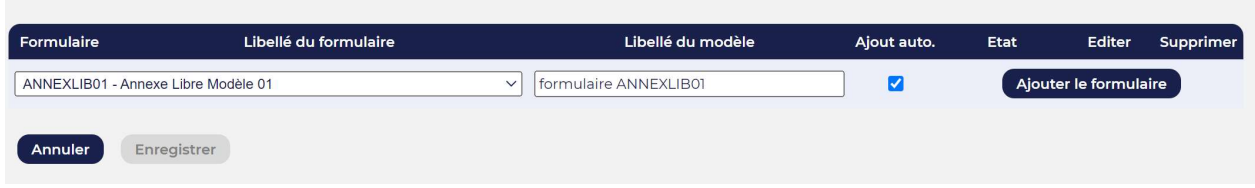

Notez que vous ne pouvez pas ajouter un formulaire vierge de toutes données si ce dernier n'est pas en mode « Ajout automatique ».

- 4. Cliquez sur « Ajouter le formulaire » pour le valider dans le modèle.
- 5. Saisissez éventuellement le contenu que vous voulez pré-renseigner ;

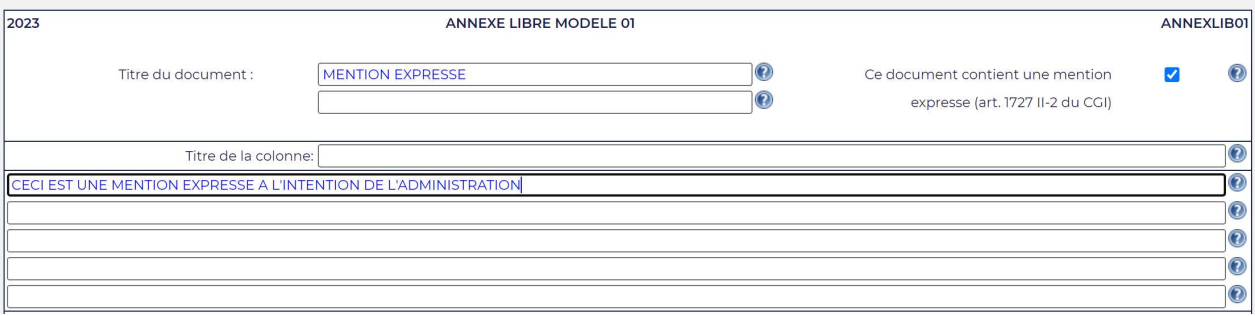

6. Cliquez sur « Valider » une fois votre saisie effectuée pour enregistrer le formulaire avec son contenu dans le modèle ;

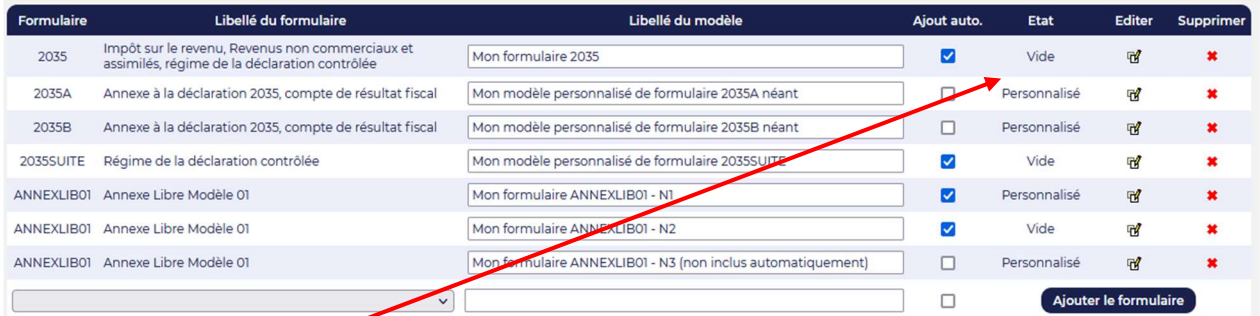

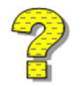

Notez que l'état du formulaire peut être de 2 types une fois votre formulaire ajouté : Personnalisé : contient des informations pré-saisies ;

- Vide : le document est vierge de toutes donnnées.

Une fois les formulaires ajoutés, vous avez la possibilité de les éditer pour modifier leur contenu, ou de les enlever du modèle (croix rouge pour supprimer).

Terminez la création/modification du modèle en cliquant sur « *Enregistrer* ».

© ASPOne.fr : Modèle de Formulaire - Web-Déclarations 5

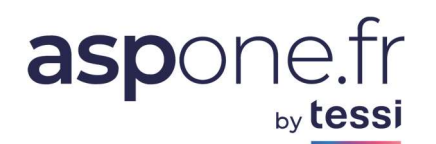

#### **Web-Déclarations**

#### Gestion des modèles de déclarations

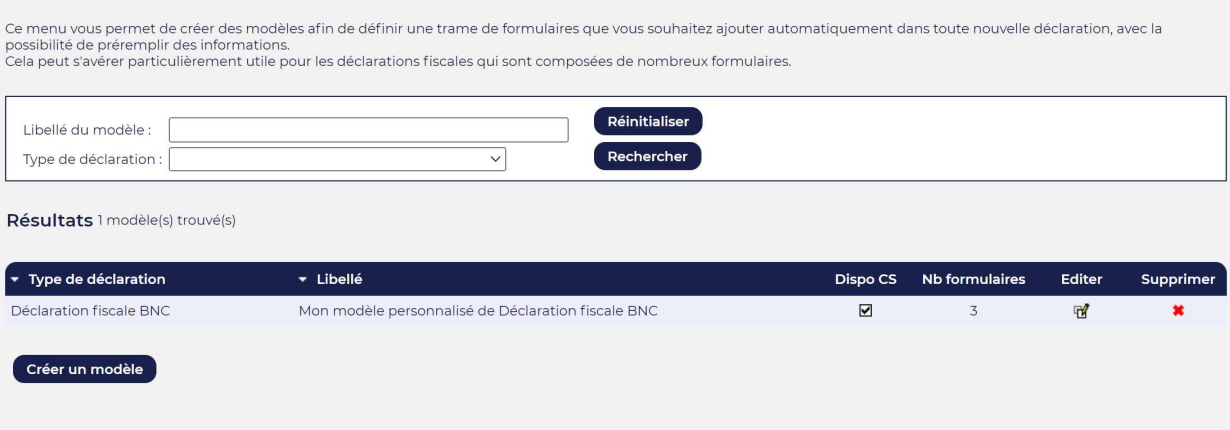

Le modèle qui vient d'être créé apparaît dans la liste des modèles disponibles.

#### 3. Utilisation d'un modèle de formulaire existant

A partir du menu principal de votre espace privé, dans Web-Déclarations, cliquez sur « Télédéclarer » puis de nouveau sur « Télédéclarer » en regard du redevable concerné :

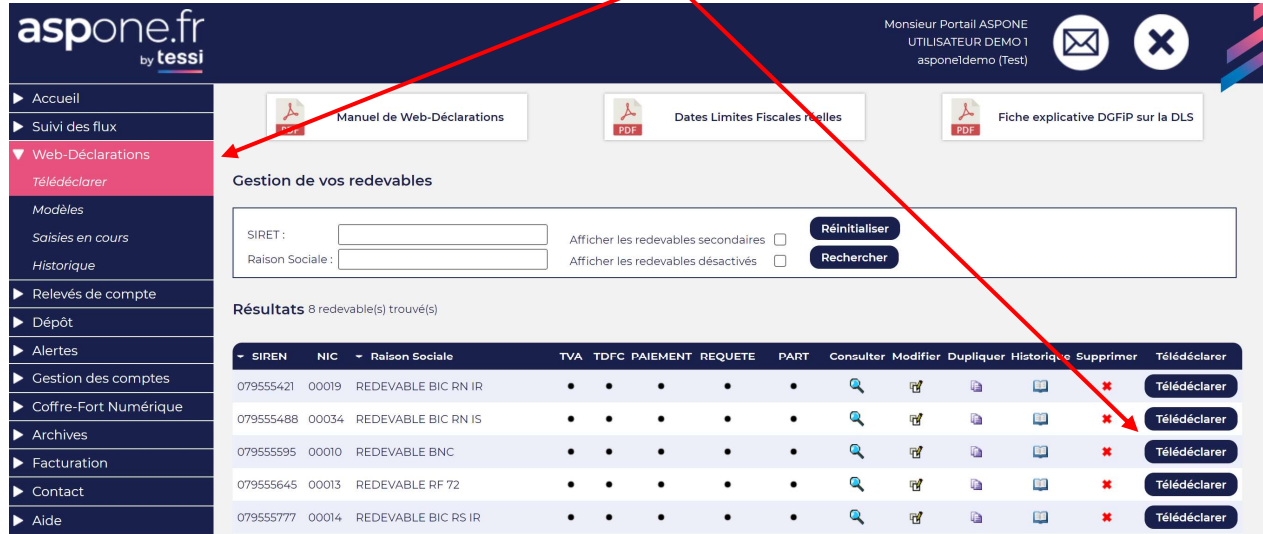

On choisit le type de déclaration concerné par le modèle que l'on souhaite utiliser :

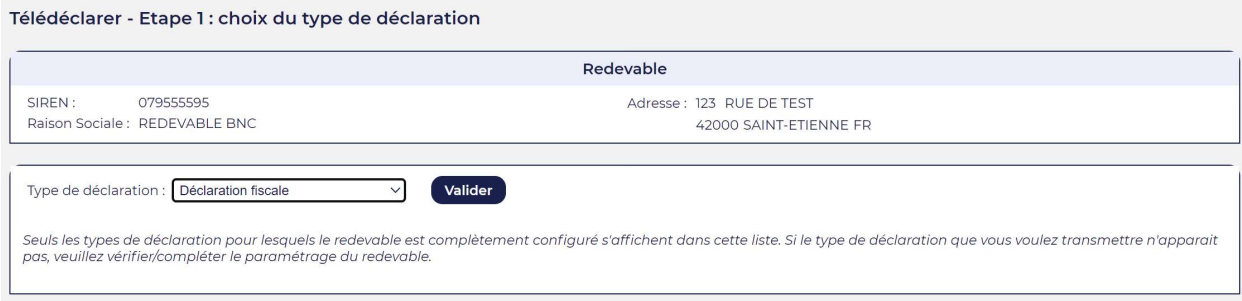

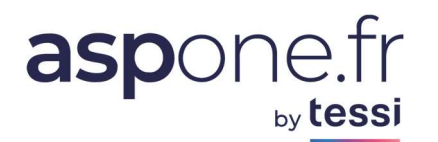

On valide puis l'on renseigne les données d'identification (étape n°2) et on clique sur « Démarrer » :

Télédéclarer - Etape 2 : saisie des informations d'identification

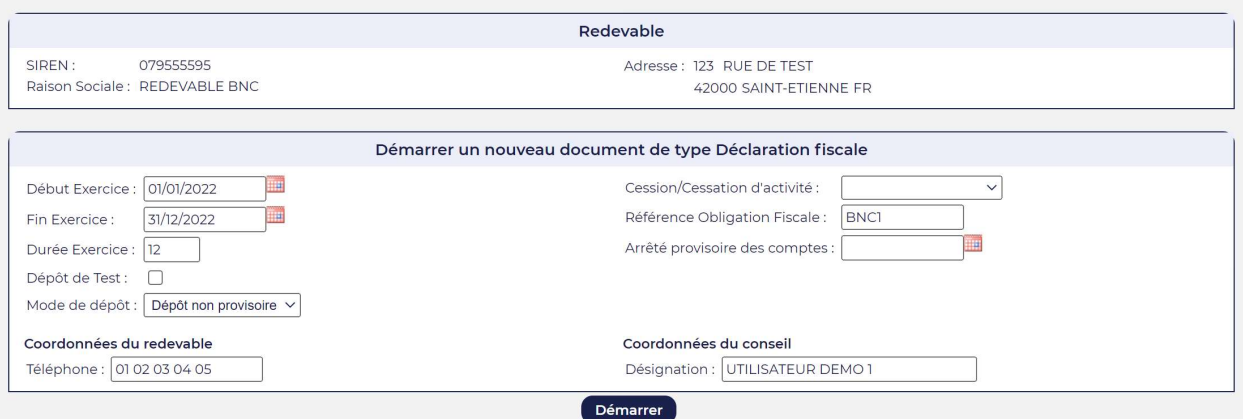

Au niveau de l'étape 3, on s'aperçoit que le modèle a été automatiquement appliqué à la nouvelle déclaration (du fait qu'elle correspond au type de déclaration, régime et catégorie fiscale du redevable sélectionné) :

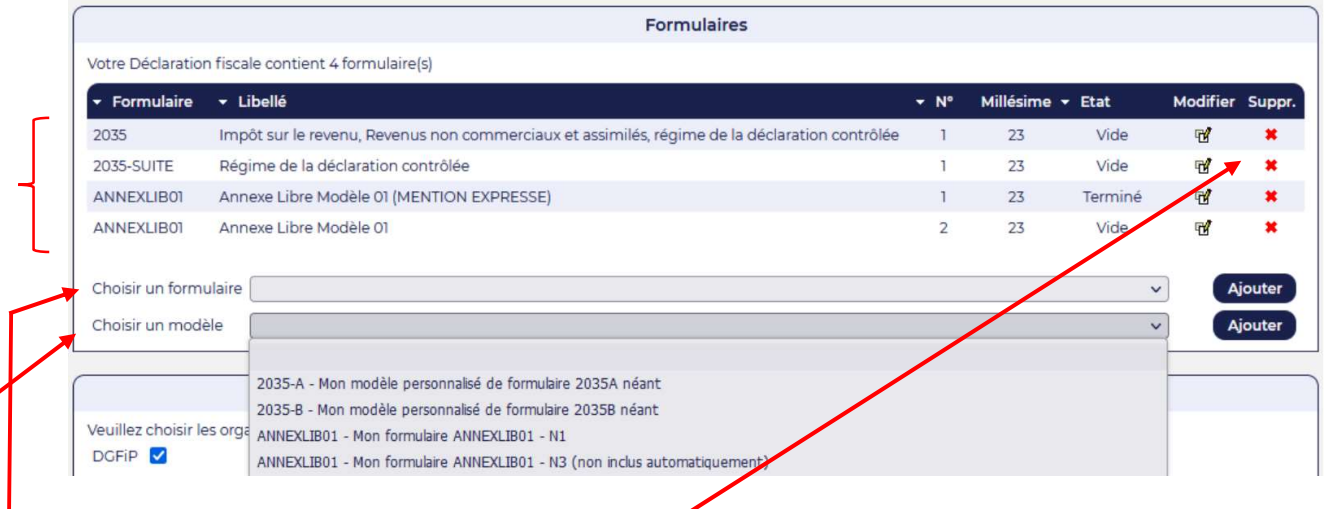

Vous pouvez bien entendu modifier ou supprimer les formulaires automatiquement insérés ;

Vous pouvez choisir d'ajouter un nouveau formulaire de la liste globale des formulaires compatibles avec le type de déclaration, régime et catégorie fiscale ;

Vous pouvez également sélectionner un formulaire du modèle en cours ;

L'utilisation des modèles permet donc d'automatiser l'intégration de formulaires – éventuellement pré-renseignés – pour vous faciliter vos saisies.

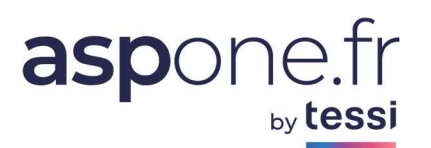

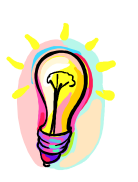

Si vous rencontrez des difficultés pour l'utilisation de nos services, n'hésitez pas à prendre contact avec l'assistance technique ASPOne.fr :

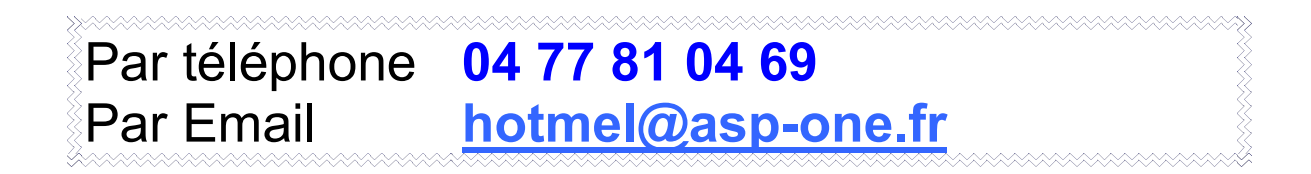